**Ministério das Finanças Instituto de Informática**

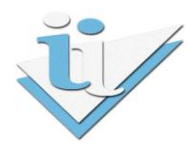

## **Departamento de Sistemas de Informação**

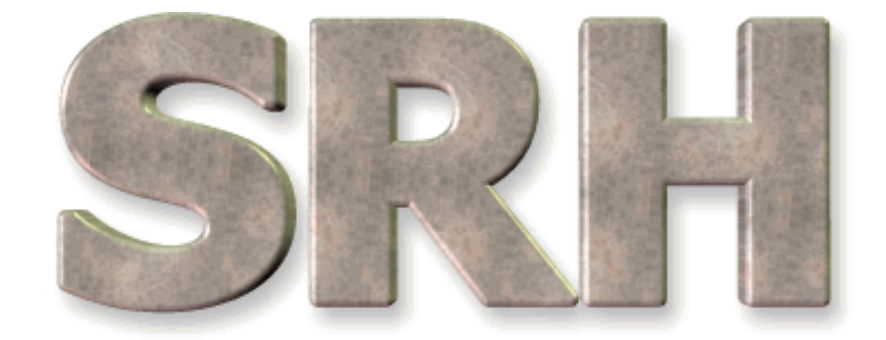

# SISTEMA DE RECURSOS HUMANOS

## **Novo Regime Protecção Social**

**Versão 6.0 - 2009**

## **ÍNDICE**

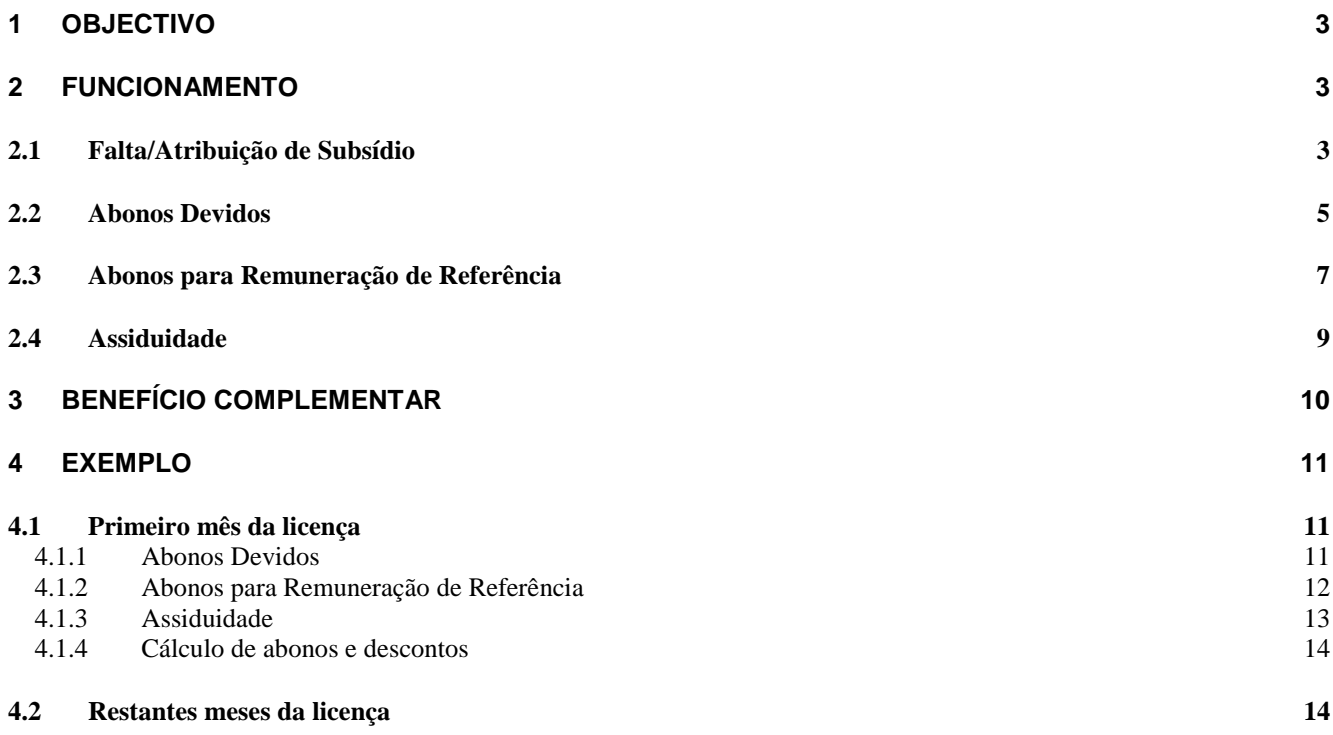

## <span id="page-2-0"></span>**1 OBJECTIVO**

Explicar os procedimentos necessários para o cálculo automático dos subsídios do novo regime da parentalidade.

## <span id="page-2-1"></span>**2 FUNCIONAMENTO**

Para calcular automaticamente o valor dos subsídios a pagar, seguir os seguintes passos:

## <span id="page-2-2"></span>**2.1 Falta/Atribuição de Subsídio**

Em primeiro lugar é necessário apurar qual o subsídio que deverá ser atribuído ao funcionário dependendo da ausência verificada. Por exemplo, para a Licença Parental Inicial, deverá ser atribuído o Subsídio Parental Inicial.

Este tipo de informação está disponível no ecrã Falta/Atribuição de Subsídio.

A partir do Menu Principal escolher o caminho adequado:

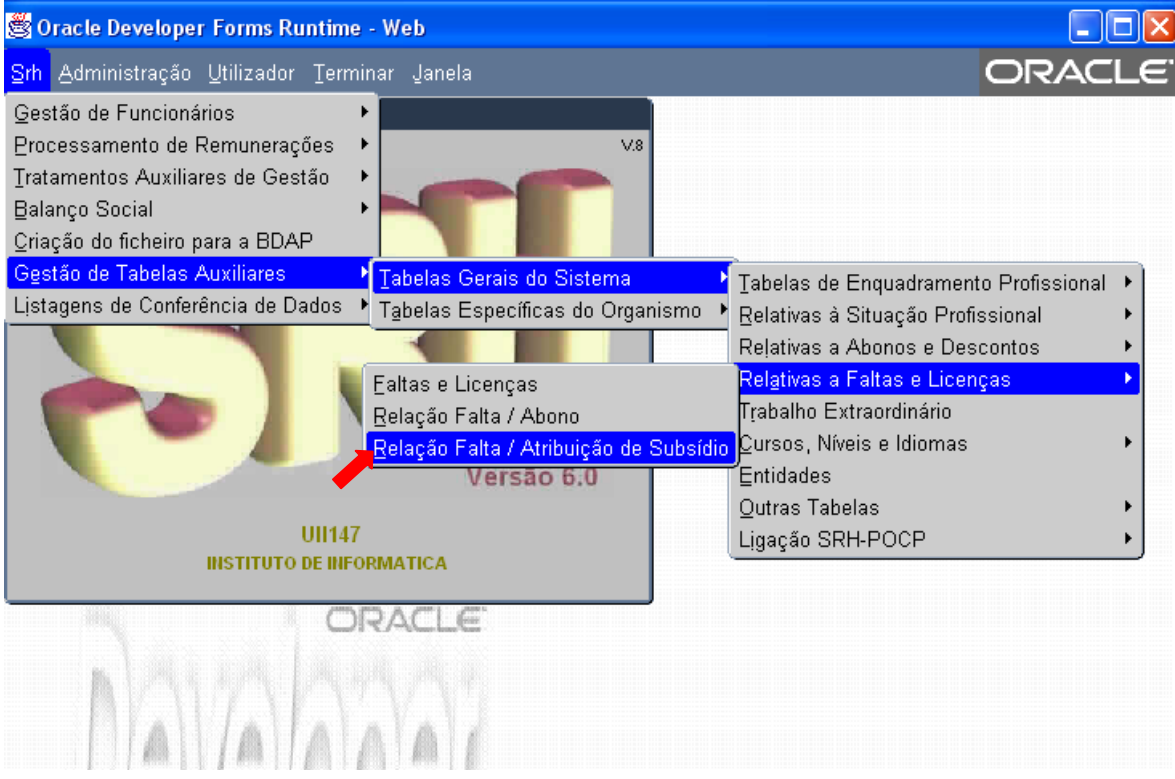

Aparecerá então o seguinte ecrã:

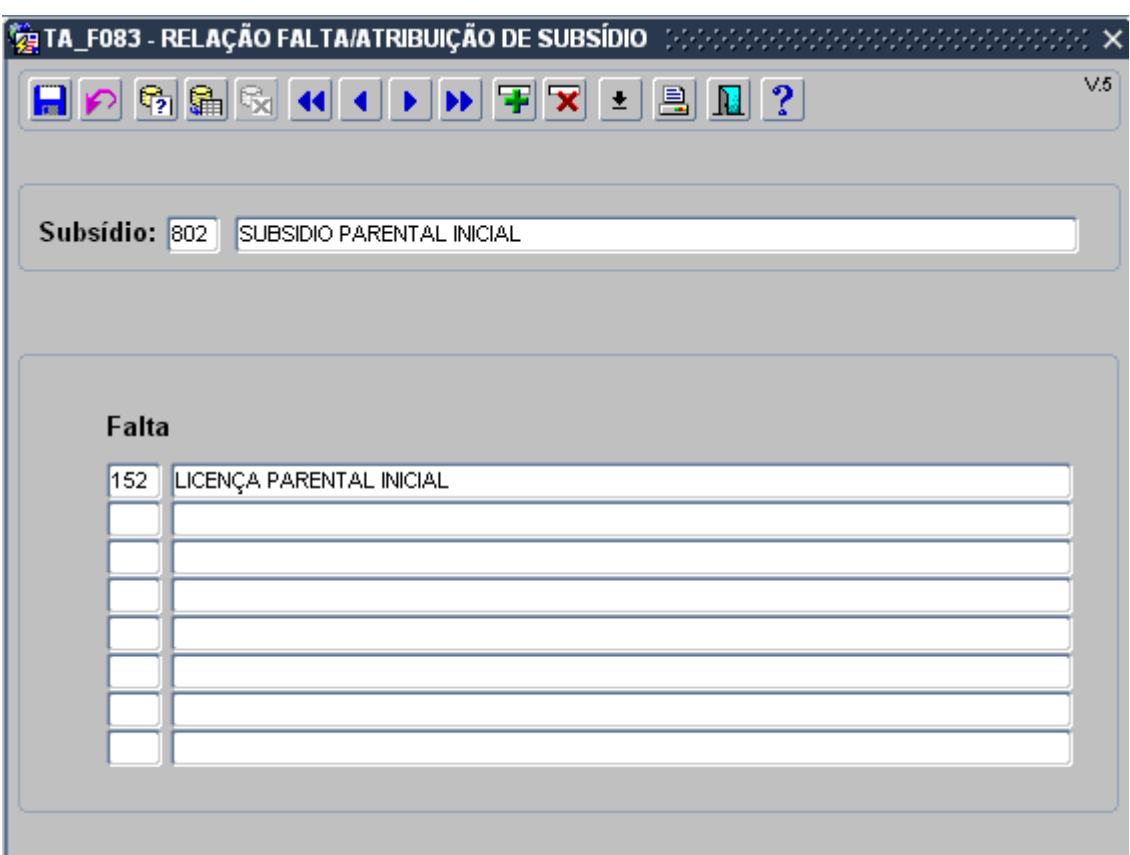

Em alternativa pode consultar o respectivo mapa, acessível através do botão Mapa do ecrã Relação Falta/Atribuição de Subsídio.

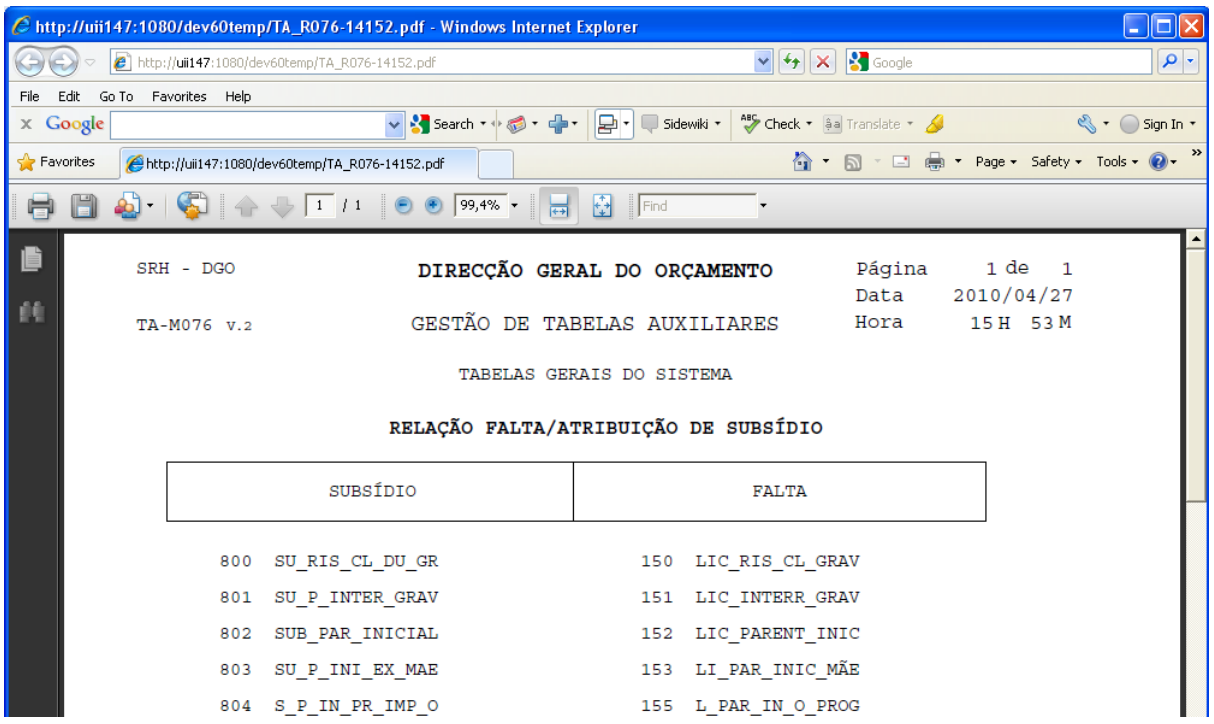

## <span id="page-4-0"></span>**2.2 Abonos Devidos**

Em seguida é necessário preencher a ficha de Abonos Devidos, devendo indicar a regra de cálculo automático do abono e a percentagem associada.

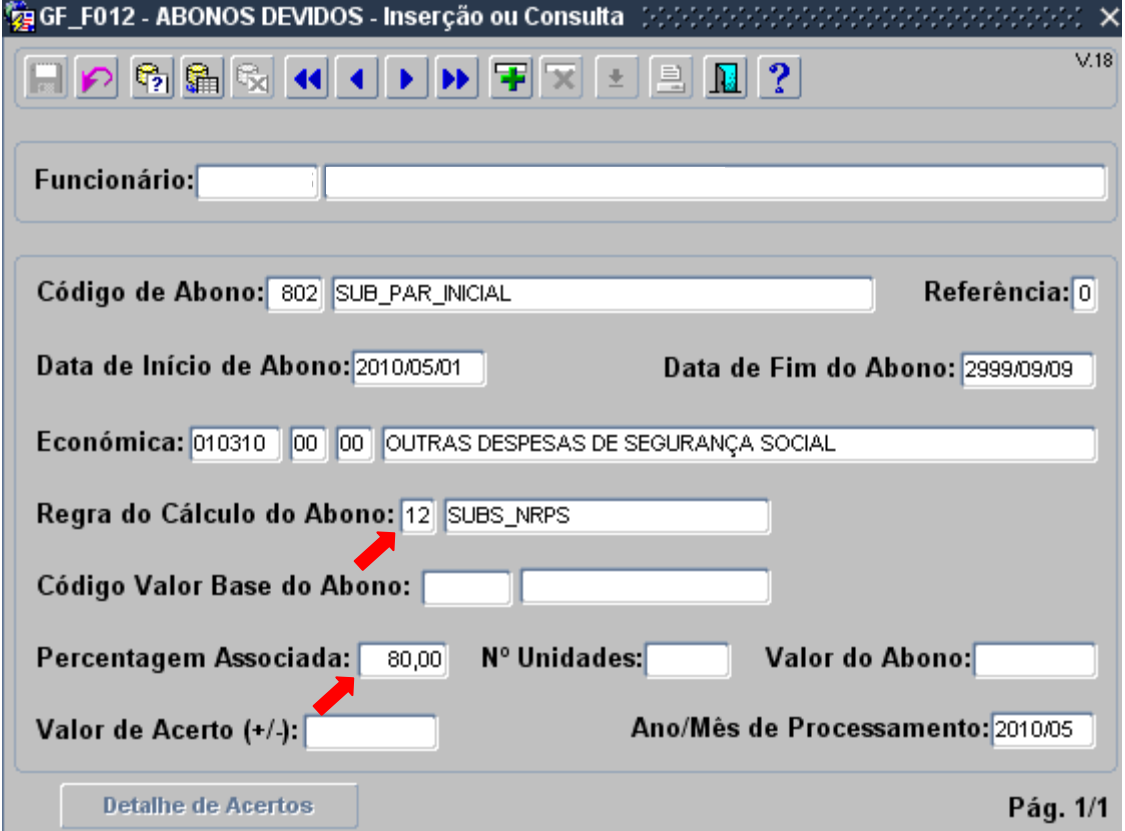

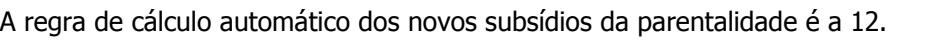

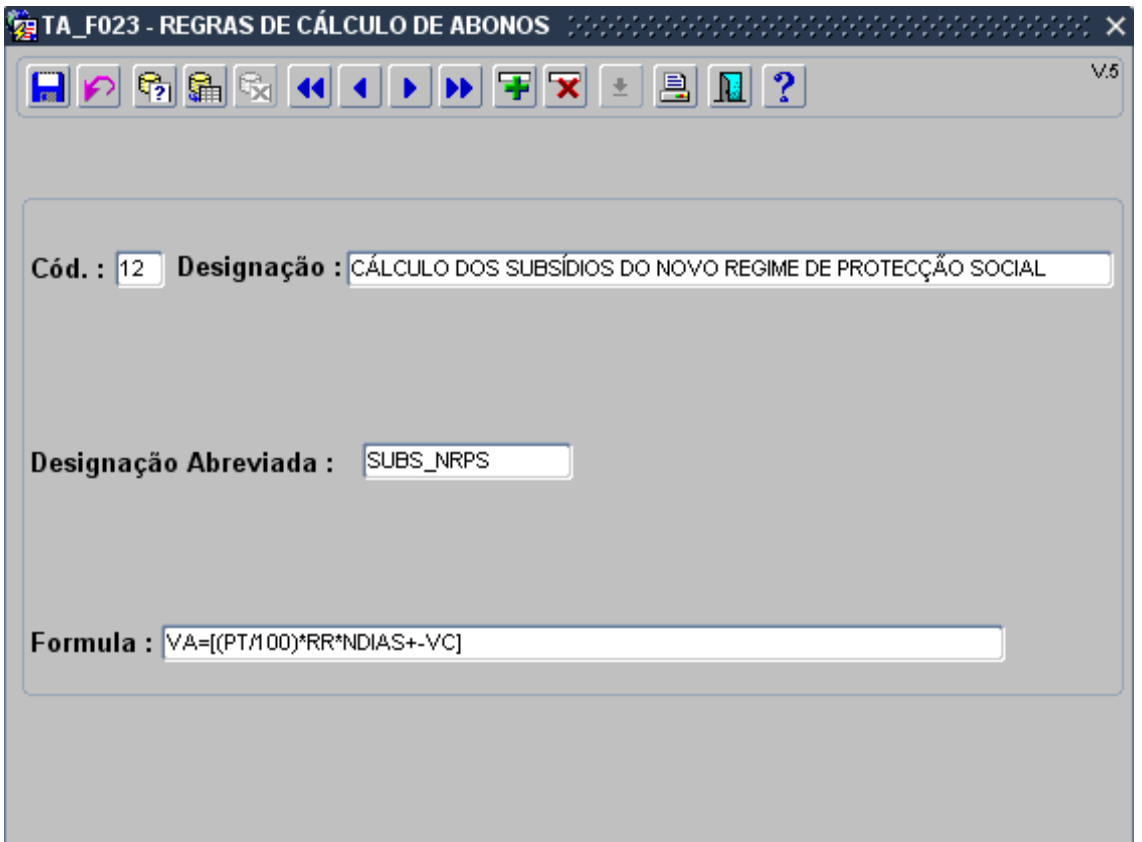

Para saber qual a percentagem a utilizar em cada um dos abonos, consultar o art. 23º do Decreto-Lei nº 89/2009 de 9 de Abril.

## <span id="page-6-0"></span>**2.3 Abonos para Remuneração de Referência**

Todos os meses, durante o processamento de vencimentos, serão guardados os abonos que serão utilizados no cálculo automático de Remunerações de Referência futuras.

Nos primeiros meses de utilização desta nova funcionalidade não existem esses abonos, pelo que o organismo deverá carregar essa informação através do Ecrã Abonos para Remuneração de Referência.

A partir do Menu Principal escolher o caminho adequado:

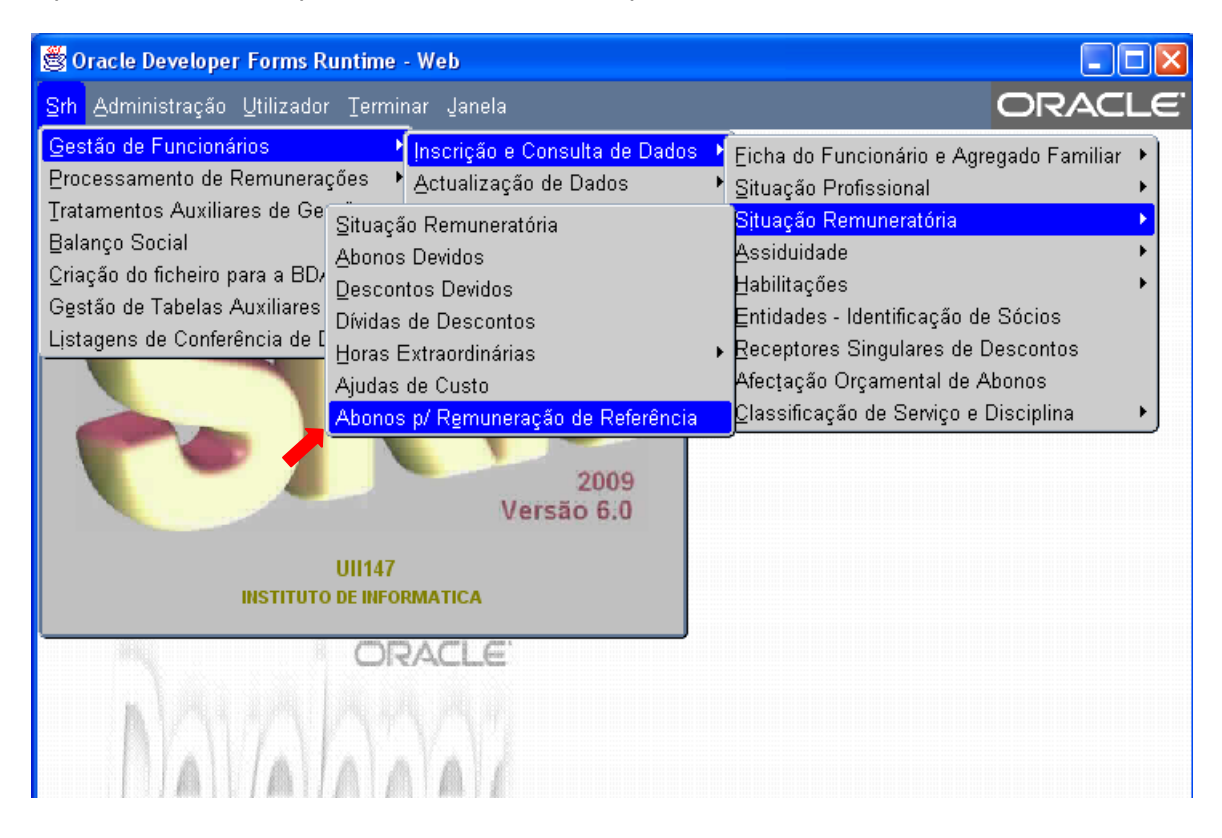

Aparecerá então o seguinte ecrã:

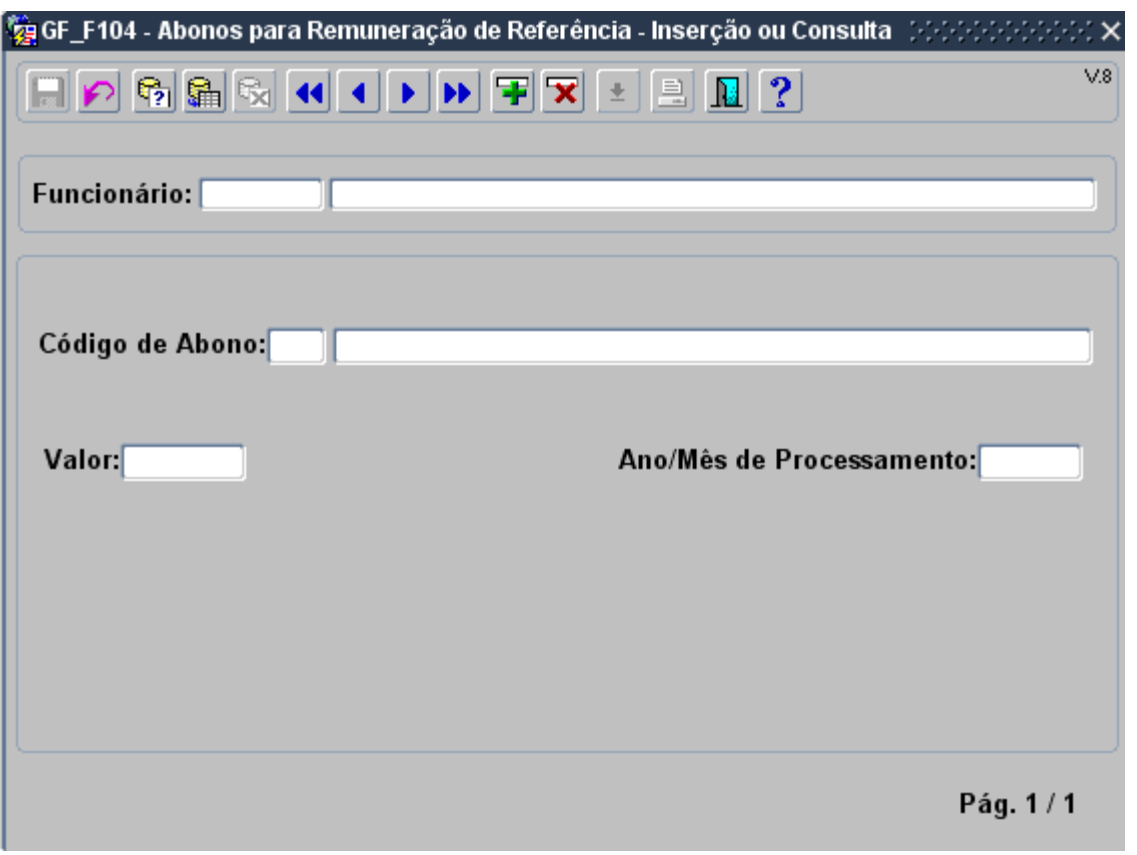

Para corrigir ou eliminar abonos para Remuneração de Referência, seguir os mesmos passos no Menu Principal, mas em vez de *Inscrição e Consulta de Dados*, escolher a opção Correcção de Dados no segundo submenu.

Também pode conferir os dados inseridos através das opções de Listagem de Conferência de Dados.

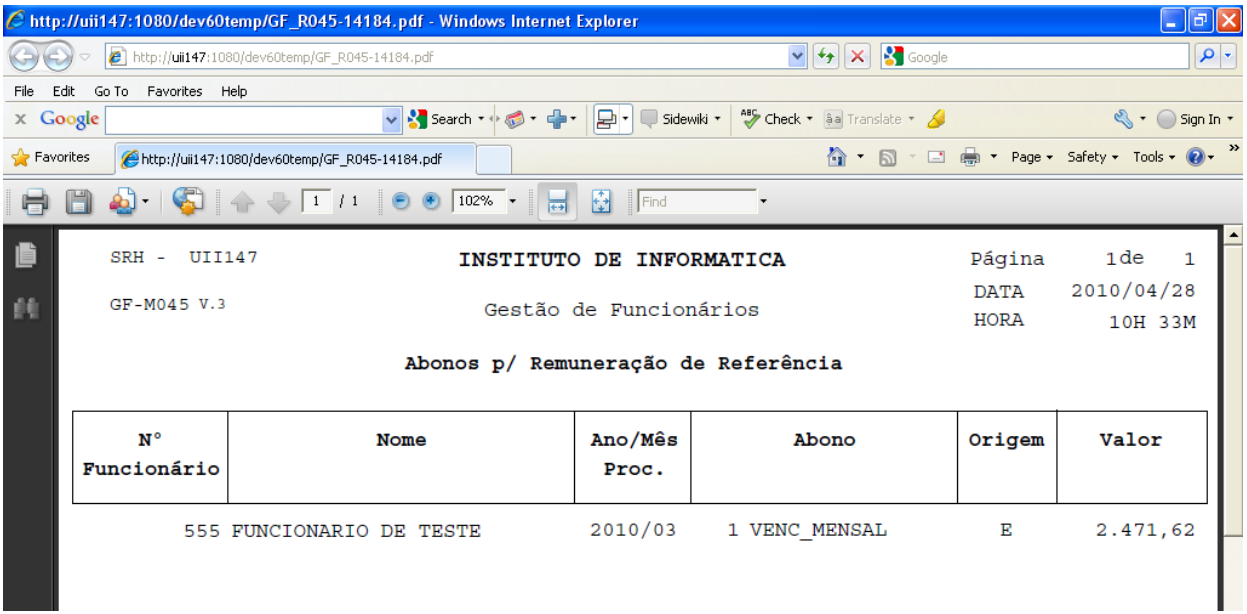

\* Nota - Caso não consiga visualizar alguma destas novas opções no menu, entre em contacto com o seu administrador do SRH.

## <span id="page-8-0"></span>**2.4 Assiduidade**

Nos ecrãs de inserção e correcção da assiduidade existe um novo campo "Data Real de Início da Falta"

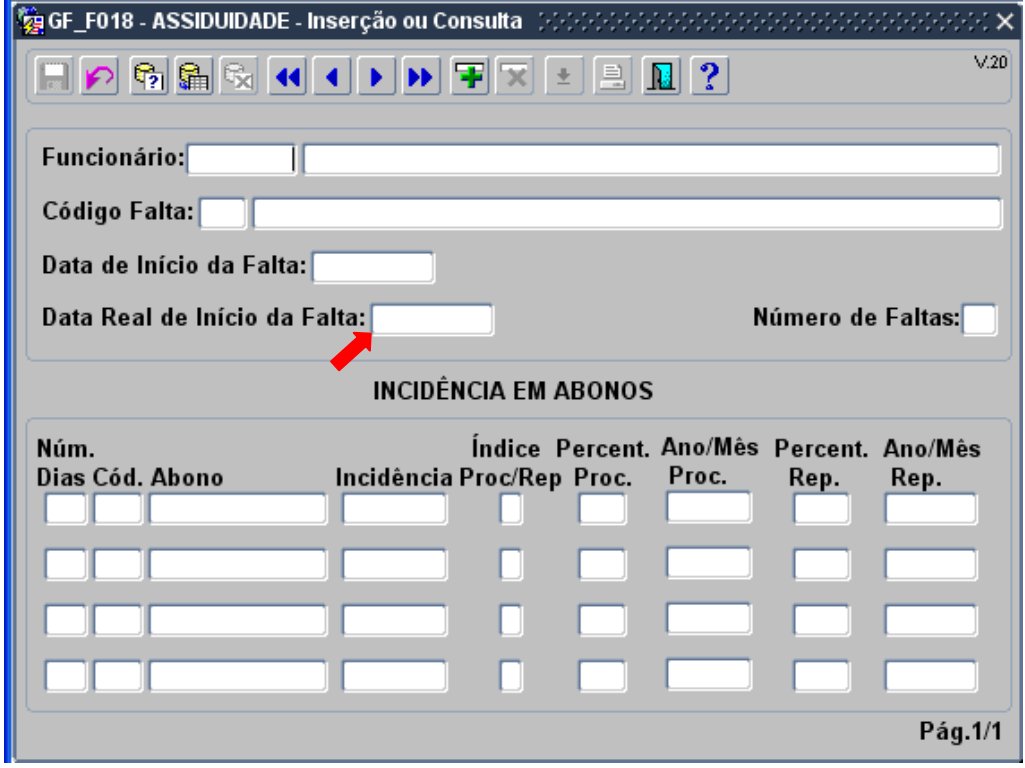

Este campo é preenchido automaticamente com:

o mesmo conteúdo do campo "Data de Início da Falta" se esta falta não for continuação de outra

Ex: pretende-se inserir uma falta por doença com início a 2010/05/01 a um funcionário que não tem nenhuma falta por doença a terminar a 2010/04/30; os campos "Data de Início da Falta" e "Data Real de Início da Falta" têm ambos o valor 2010/05/01;

o conteúdo do campo "Data de Início da Falta" de outro registo, se esta falta for continuação de outra

Ex: pretende-se inserir uma falta por doença com início a 2010/05/01 a um funcionário que já tem uma falta por doença a começar a 2010/04/20 e a terminar a 2010/04/30; o campo "Data de Início da Falta" tem o valor 2010/05/01 e o campo "Data Real de Início da Falta" tem o valor 2010/04/20.

O conteúdo deste campo pode ser alterado.

## <span id="page-9-0"></span>**3 BENEFÍCIO COMPLEMENTAR**

Para calcular automaticamente o Benefício Complementar, será apenas necessário inserir o respectivo abono:

<span id="page-9-1"></span>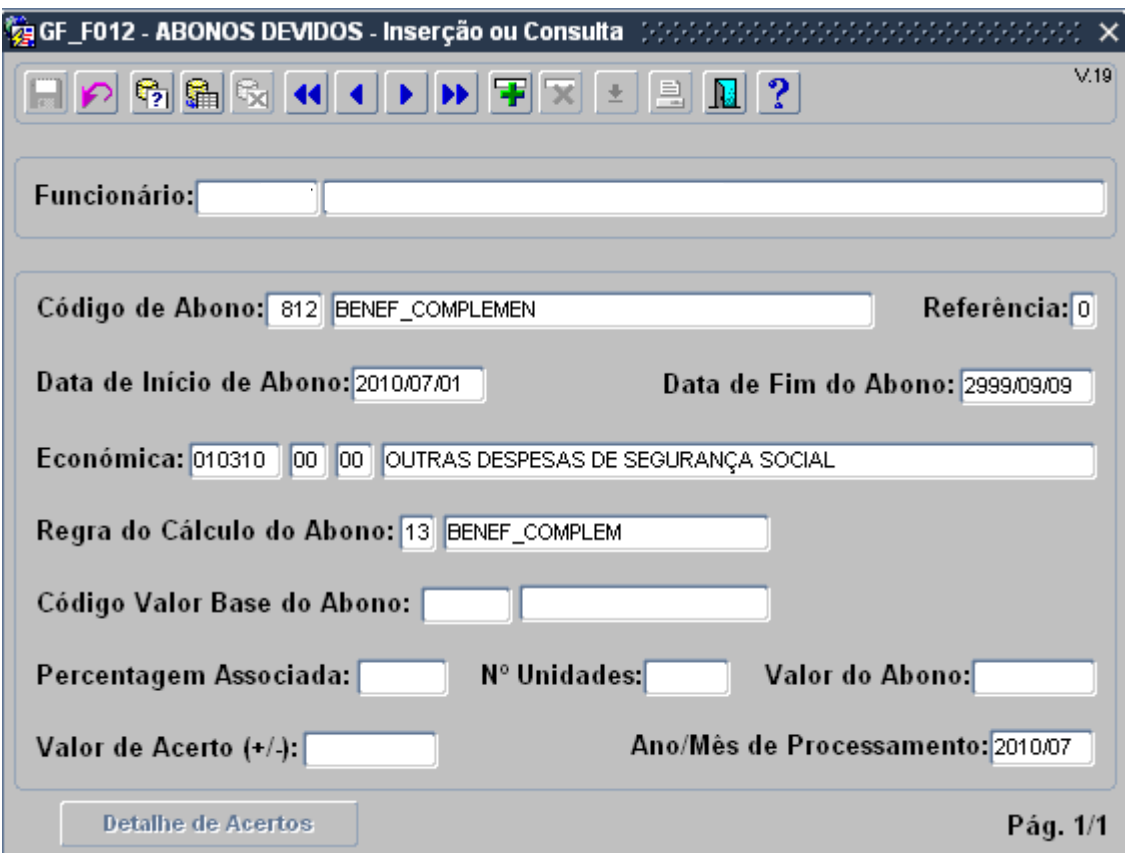

## **4 EXEMPLO**

Consideremos o caso de um técnico superior que aufere uma remuneração de 1716,40 € desde Janeiro de 2009. Em 2010/04/20 ocorreu facto determinante de atribuição de Subsídio Parental Inicial, tendo o referido funcionário optado por 180 dias de licença partilhada.

## <span id="page-10-0"></span>**4.1 Primeiro mês da licença**

De modo a atribuir o subsídio relativo a período correspondente ao mês de Abril é necessário seguir os seguintes passos:

## <span id="page-10-1"></span>**4.1.1 Abonos Devidos**

Inserir o abono correspondente ao subsídio a atribuir

![](_page_10_Picture_61.jpeg)

#### <span id="page-11-0"></span>**4.1.2 Abonos para Remuneração de Referência**

Os meses a considerar para o cálculo da Remuneração de Referência serão os de Agosto a Dezembro de 2009 e Janeiro de 2010.

Aceder à opção

![](_page_11_Picture_47.jpeg)

para inserir os abonos necessários ao cálculo da remuneração de referência: Vencimento Mensal dos meses Agosto a Dezembro de 2009 e Janeiro de 2010 e Subsídio de Natal de 2009.

![](_page_11_Picture_48.jpeg)

#### <span id="page-12-0"></span>**4.1.3 Assiduidade**

Inserir a falta correspondente

![](_page_12_Picture_40.jpeg)

<span id="page-12-1"></span>Aquando da inserção, o campo "Data Real de Início da Falta" aparece preenchido por defeito com o mesmo valor do campo "Data de Início da Falta".

#### **4.1.4 Cálculo de abonos e descontos**

Calcular o vencimento do mês de Junho de 2010 e consultar a respectiva nota de abonos e descontos

![](_page_13_Picture_57.jpeg)

## <span id="page-13-0"></span>**4.2 Restantes meses da licença**

Para os restantes meses da licença devem repetir-se os passos 4.1.3 e 4.1.4, com as devidas adaptações.

Na inserção das faltas de Maio e meses seguintes o campo "Data Real de Início da Falta" será preenchido por defeito com a data de 2010/04/20, correspondente ao 1º dia em que o funcionário faltou.